# Alibaba Cloud

游戏盾 游戏盾 Quick Start Quick Start

Document Version: 20220601

**C-D Alibaba Cloud** 

### Legal disclaimer

Alibaba Cloud reminds you to carefully read and fully understand the terms and conditions of this legal disclaimer before you read or use this document. If you have read or used this document, it shall be deemed as your total acceptance of this legal disclaimer.

- 1. You shall download and obtain this document from the Alibaba Cloud website or other Alibaba Cloudauthorized channels, and use this document for your own legal business activities only. The content of this document is considered confidential information of Alibaba Cloud. You shall strictly abide by the confidentialit y obligations. No part of this document shall be disclosed or provided to any third part y for use without the prior written consent of Alibaba Cloud.
- 2. No part of this document shall be excerpted, translated, reproduced, transmitted, or disseminated by any organization, company or individual in any form or by any means without the prior written consent of Alibaba Cloud.
- 3. The content of this document may be changed because of product version upgrade, adjustment, or other reasons. Alibaba Cloud reserves the right to modify the content of this document without notice and an updated version of this document will be released through Alibaba Cloud-authorized channels from time to time. You should pay attention to the version changes of this document as they occur and download and obtain the most up-to-date version of this document from Alibaba Cloud-authorized channels.
- 4. This document serves only as a reference guide for your use of Alibaba Cloud products and services. Alibaba Cloud provides this document based on the "status quo", "being defective", and "existing functions" of its products and services. Alibaba Cloud makes every effort to provide relevant operational guidance based on existing technologies. However, Alibaba Cloud hereby makes a clear statement that it in no way guarantees the accuracy, integrit y, applicabilit y, and reliabilit y of the content of this document, either explicitly or implicitly. Alibaba Cloud shall not take legal responsibilit y for any errors or lost profits incurred by any organization, company, or individual arising from download, use, or trust in this document. Alibaba Cloud shall not, under any circumstances, take responsibilit y for any indirect, consequential, punitive, contingent, special, or punitive damages, including lost profits arising from the use or trust in this document (even if Alibaba Cloud has been notified of the possibilit y of such a loss).
- 5. By law, all the content s in Alibaba Cloud document s, including but not limited to pictures, architecture design, page layout, and text description, are intellectual property of Alibaba Cloud and/or its affiliates. This intellectual property includes, but is not limited to, trademark rights, patent rights, copyright s, and trade secret s. No part of this document shall be used, modified, reproduced, publicly transmitted, changed, disseminated, distributed, or published without the prior written consent of Alibaba Cloud and/or it s affiliates. The names owned by Alibaba Cloud shall not be used, published, or reproduced for marketing, advertising, promotion, or other purposes without the prior written consent of Alibaba Cloud. The names owned by Alibaba Cloud include, but are not limited to, "Alibaba Cloud", "Aliyun", "HiChina", and other brands of Alibaba Cloud and/or it s affiliates, which appear separately or in combination, as well as the auxiliary signs and patterns of the preceding brands, or anything similar to the company names, trade names, trademarks, product or service names, domain names, patterns, logos, marks, signs, or special descriptions that third parties identify as Alibaba Cloud and/or its affiliates.
- 6. Please directly contact Alibaba Cloud for any errors of this document.

## Document conventions

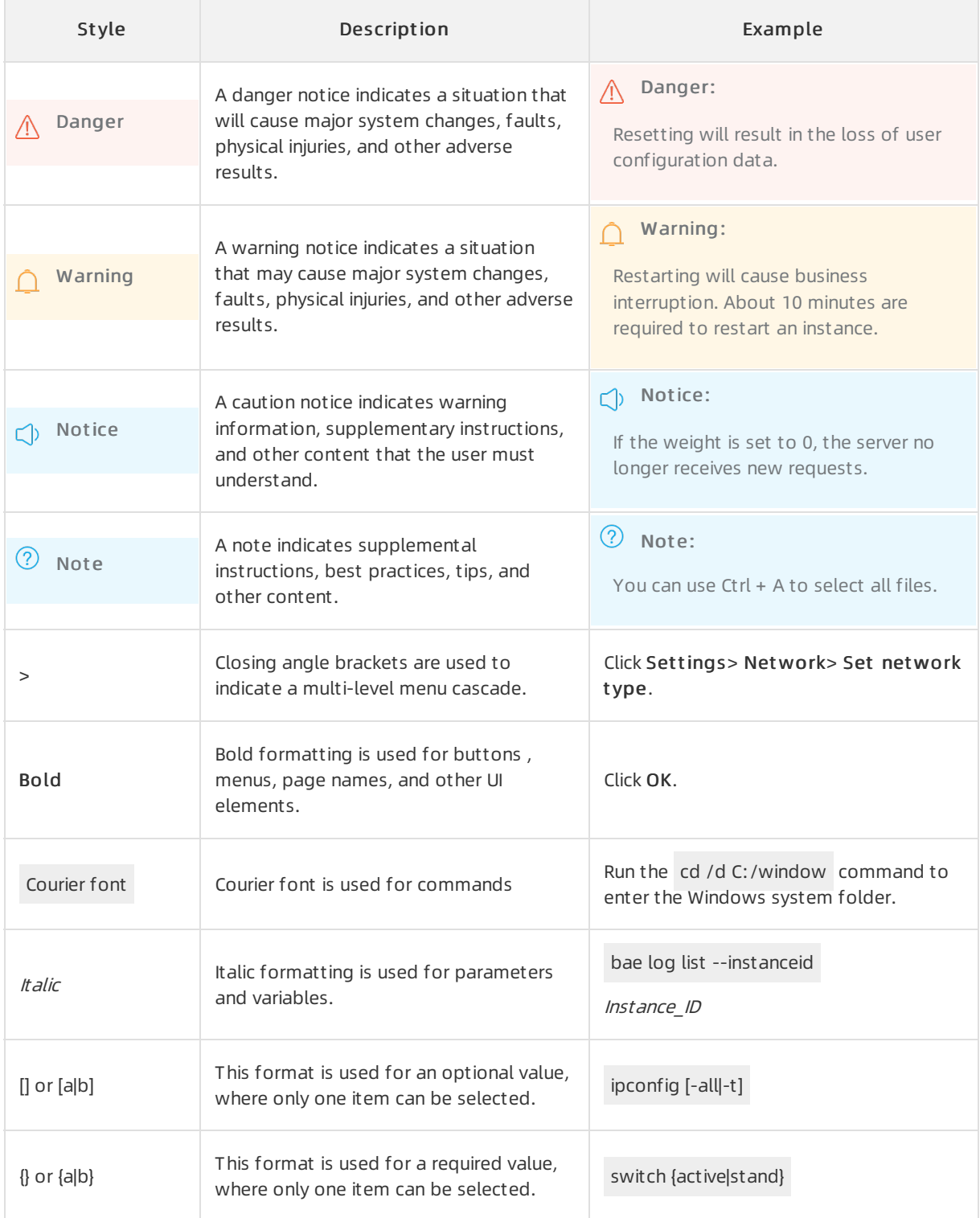

# Table of Contents

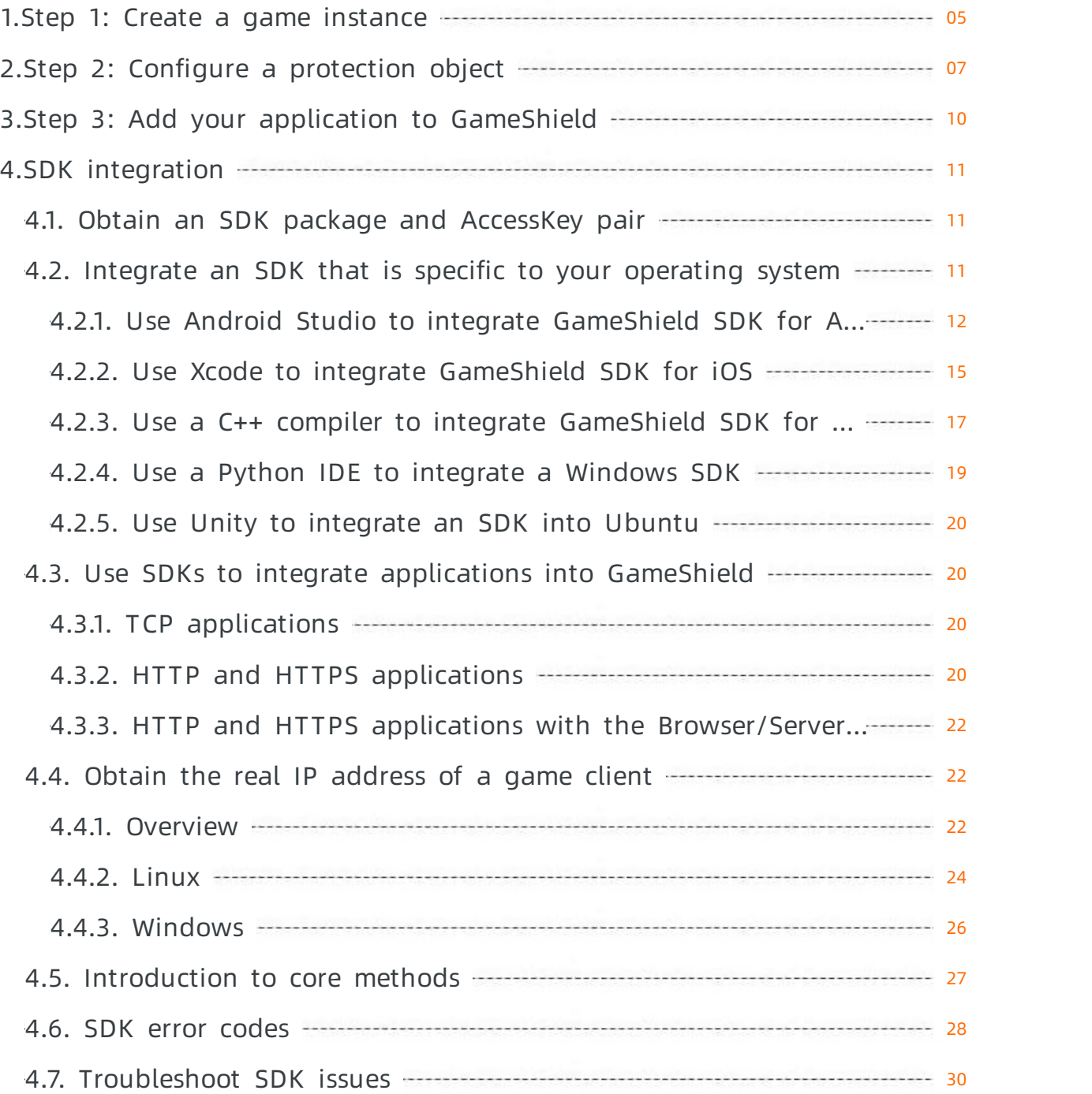

## <span id="page-4-0"></span>1.Step 1: Create a game instance

Before you add a game to GameShield, you must create a game instance in the GameShield console. In this step, the required settings are configured forthe game.

#### Prerequisites

GameShield is activated and has sufficient instance quota. For more information, see Billing [methods](https://www.alibabacloud.com/help/doc-detail/66163.htm#concept-hzg-hf2-xdb).

#### Procedure

- 1. Log on to the [GameShield](https://yundun.console.aliyun.com/?p=yxd) console.
- 2. On the Homepage, click Create Instance.
- 3. In the Add Inst ance dialog box, configure Inst ance Name and click OK.

 $\odot$  Note The name can be up to 24 characters in length and can contain letters and digits.

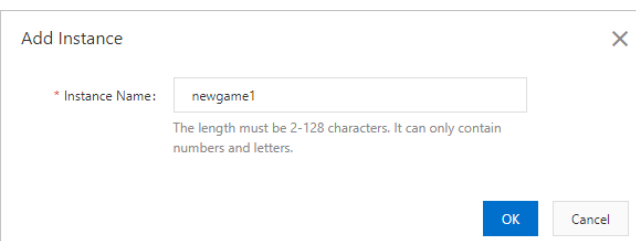

GameShield runs an automation script to complete the following tasks and configure default GameShield settings forthe game: Check Resource, Creat e Game, Creat e Business, and Configure Unlimit ed Prot ection.

The default settings include the game and business that are created. In addition, a node group and an anti-DDoS node are created forthe business. By default, the unlimited protection feature is enabled.

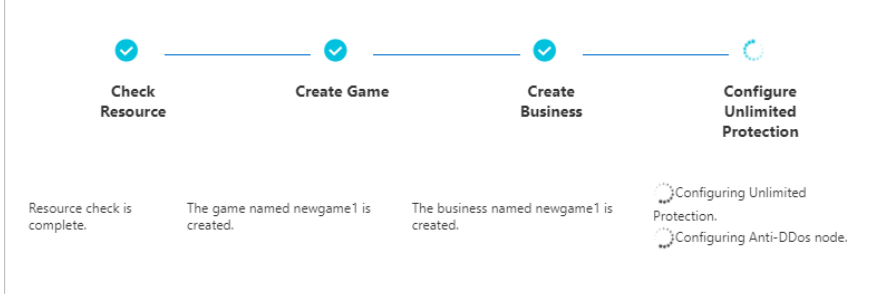

4. After the game instance is automatically created and configured, click OK in the Tips message.

#### Result

After a game instance is created, you can view the instance on the Homepage.

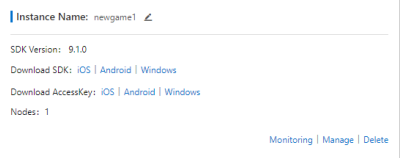

#### What's next

Step 2: Configure a [protection](https://www.alibabacloud.com/help/doc-detail/65043.htm#task-abh-mg2-xdb) object

# <span id="page-6-0"></span>2.Step 2: Configure a protection object

After you create a game instance, you must configure a protection object forthe instance.

#### Prerequisites

A game instance is created. For more information, see Step 1: Create a game [instance](https://www.alibabacloud.com/help/doc-detail/65042.htm#task-r5t-qf2-xdb).

#### Procedure

- 1. Log on to the [GameShield](https://yundun.console.aliyun.com/?p=yxd) console.
- 2. On the Homepage, find the instance that you want to manage and click Manage.

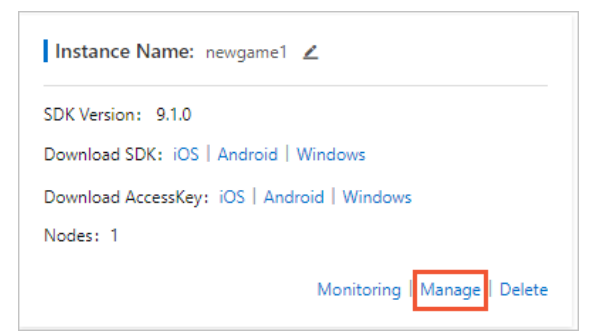

3. On the Protection Target Settings tab, click Protection Target Management and select Add Protection Target.

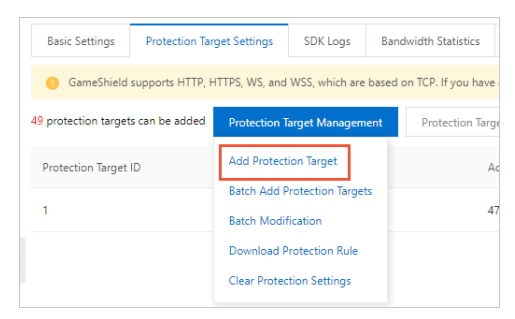

4. In the New Prot ection T arget dialog box, configure the parameters and click OK. The following table describes the parameters.

#### Quick Start·Step 2: Configure a prot ection object 游戏盾

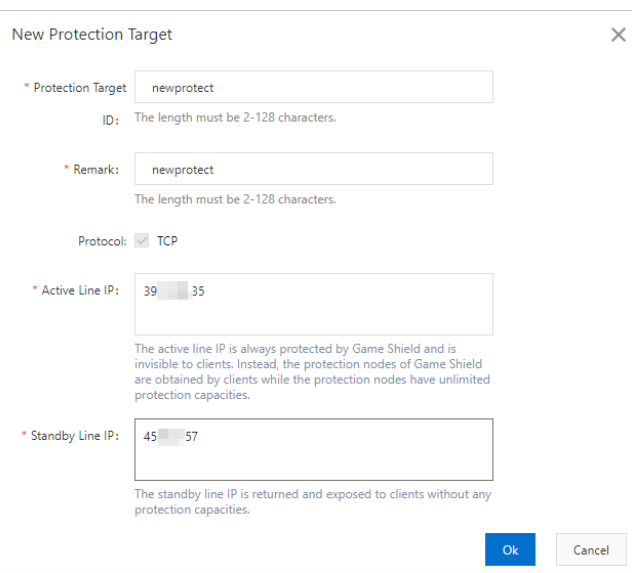

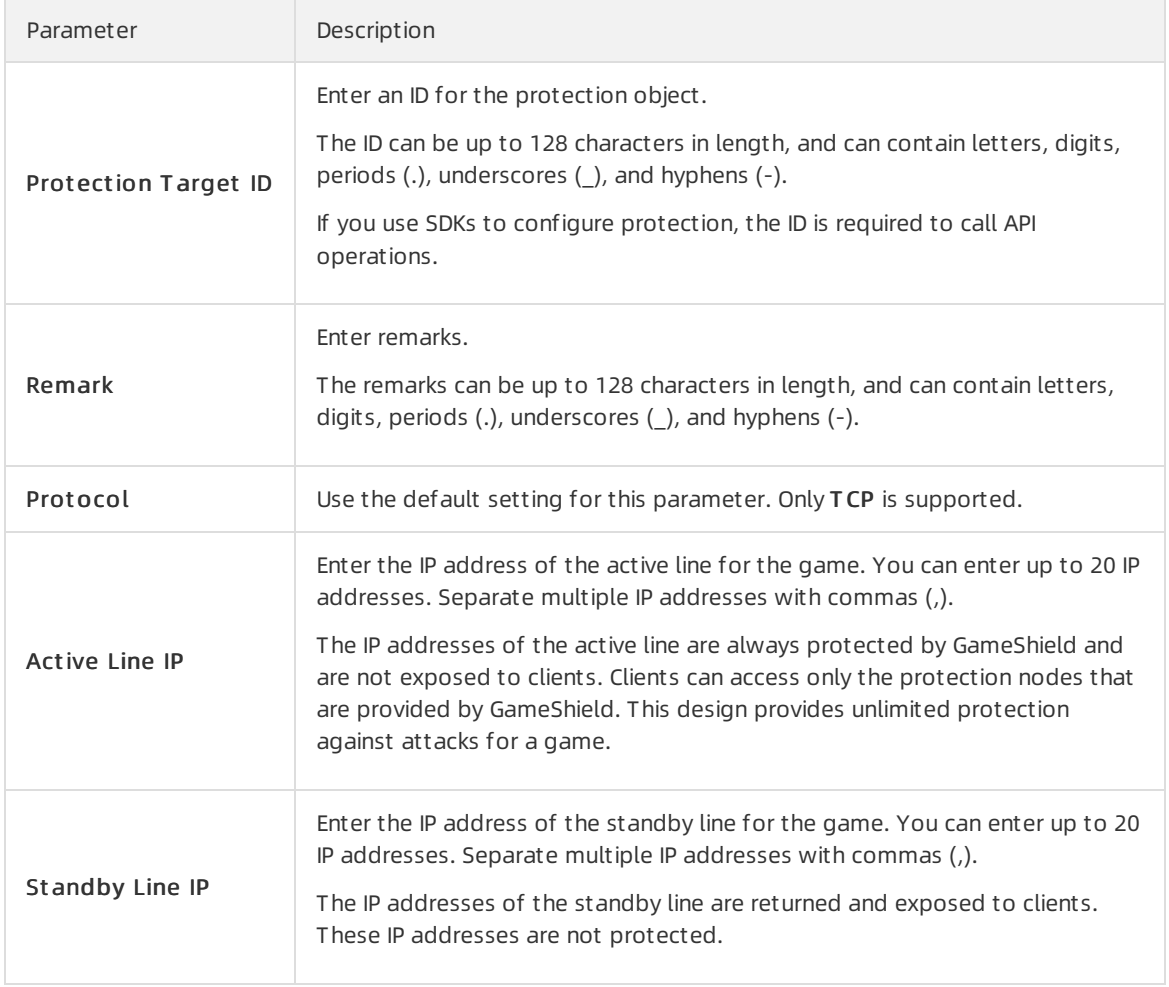

#### Result

Afterthe protection object is added, you can view the object on the Prot ection T arget Settings tab. You can click Edit or Delete to edit or delete the protection object.

#### What's next

Step 3: Add your application to [GameShield](https://www.alibabacloud.com/help/doc-detail/65054.htm#concept-ogn-1m2-xdb)

# <span id="page-9-0"></span>3.Step 3: Add your application to GameShield

GameShield allows you to add your application by using an SDK. This way, your application is switched to the protection mode within seconds after your application experiences a DDoS attack. GameShield also protects your application against HTTP flood attacks. This topic describes how to add your application to GameShield by using an SDK.

#### Procedure

After you add your application by using an SDK, GameShield provides several benefits: scheduling within seconds, link detection, and intelligent scheduling. When your application experiences DDoS attacks, GameShield proactively isolates malicious clients and performs scheduling in seconds. Protocollevel data encryption avoids false positives and false negatives, and protects against HTTP flood attacks.

Before you add your application by using an SDK, you must obtain an SDK and AccessKey pair. For more information, see Obtain an SDK package and [AccessKey](https://www.alibabacloud.com/help/doc-detail/71859.htm#task-g4h-d32-xdb) pair. Then, you can add your application by using the SDK. For more information, see the following topics:

- Use Android Studio to integrate [GameShield](https://www.alibabacloud.com/help/doc-detail/141197.htm#task-2317590) SDK for Android
- Use Xcode to integrate [GameShield](https://www.alibabacloud.com/help/doc-detail/141196.htm#task-2317726) SDK foriOS
- Use a C++ compilerto integrate [GameShield](https://www.alibabacloud.com/help/doc-detail/141195.htm#task-2317809) SDK for Windows
- Use a Python IDE to [integrate](https://www.alibabacloud.com/help/doc-detail/141194.htm#task-2317854) a Windows SDK
- Use Unity to [integrate](https://www.alibabacloud.com/help/doc-detail/141193.htm#concept-2318024) an SDK into Ubuntu

After you add your application, you can use the SDK to retrieve the IP address and the port that are mapped by GameShield for your application. The method that GameShield uses to map an IP address and a port for your application varies based on your service type. For details about the methods, see the following topics:

- $\bullet$  TCP [applications](https://www.alibabacloud.com/help/doc-detail/141192.htm#concept-2318042)
- **HTTP and HTTPS [applications](https://www.alibabacloud.com/help/doc-detail/141191.htm#concept-2318045)**
- HTTP and HTTPS applications with the Browser/Server (B/S) architecture

# <span id="page-10-1"></span><span id="page-10-0"></span>4.SDK integration 4.1. Obtain an SDK package and AccessKey pair

After you create a game in GameShield, you can obtain an official SDK package and AccessKey pair fromthe GameShield console. GameShield provides you with different SDK packages and AccessKey pairs that are specific to your operating system, such as Android, iOS, and Windows.

#### Prerequisites

A game instance is created. For more information, see Step 1: Create a game [instance](https://www.alibabacloud.com/help/doc-detail/65042.htm#task-r5t-qf2-xdb).

#### Procedure

- 1. Log on to the [GameShield](https://yundun.console.aliyun.com/?p=yxd) console.
- 2. In the GameShield console, find the target game, and click iOS, Android, or Windows in the Download SDK field to download an SDK package that is specific to your operating system.

For example, you can click iOS in the Download SDK field to download an SDK package for iOS.

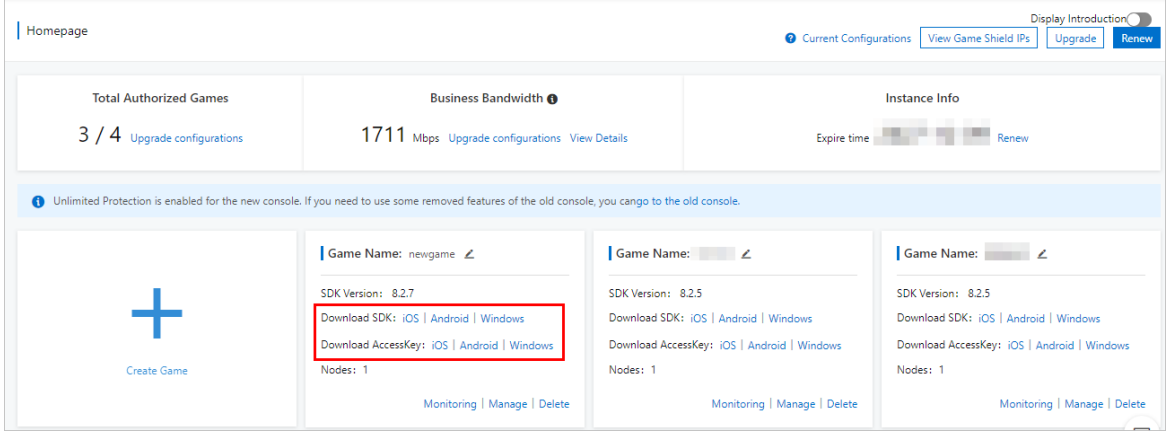

 $\odot$  Note

- You can download official SDK packages fromthe GameShield console.
- o SDKs of GameShield 5.2.5 and later versions support SDK [encryption](https://www.alibabacloud.com/help/doc-detail/72198.htm#concept-a13-z2f-xdb) tunnels to defend against Challenge Collapsar(CC) attacks of the protocol simulation type.
- 3. Find the target game, and click iOS, Android, or Windows in the Download AccessKey field to download an AccessKey pairthat is specific to your operating system.

For example, you can click iOS in the Download AccessKey field to download an AccessKey pair for iOS.

# <span id="page-10-2"></span>4.2. Integrate an SDK that is specific to your operating system

### <span id="page-11-0"></span>4.2.1. Use Android Studio to integrate GameShield SDK for Android

This topic describes how to use Android Studio to integrate GameShield SDK for Android.

#### Prerequisites

The SDK package and AccessKey for Android is obtained from the [GameShield](https://yundun.console.aliyun.com/?p=yxd) console. The AccessKey is required when you set the appkey parameter. For more [information,](https://www.alibabacloud.com/help/doc-detail/71859.htm#task-g4h-d32-xdb) see Obtain an SDK package and AccessKey pair.

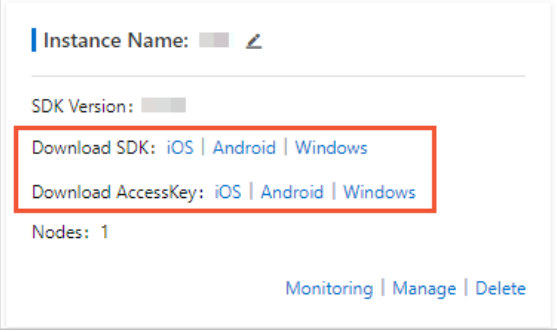

#### Context

A GameShield SDK includes two import methods: initEx and getProxyTcpDomain. For more information, see [Introduction](https://www.alibabacloud.com/help/doc-detail/143064.htm#concept-2332829) to core methods.

If you want to obtain a demo, contact after-sales technical support of GameShield.

#### Procedure

- 1. Open Android Studio.
- 2. Create a project and use the default settings to complete the creation of the project. In this example, the project is named  $yxd$  sdk test.

The following figure shows the structure of the project directory.

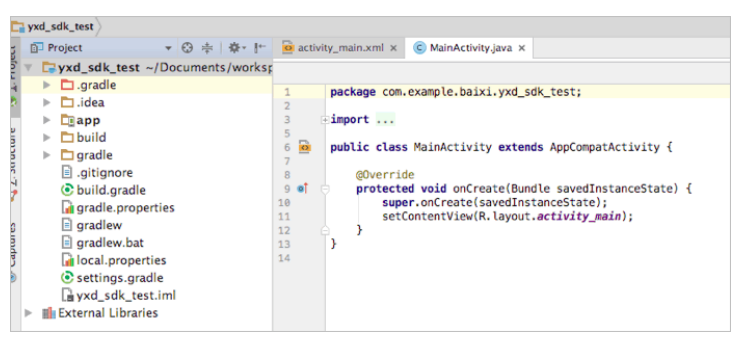

 $\Diamond$  Note Before you perform the next steps, you must ensure that the new project is running normally.

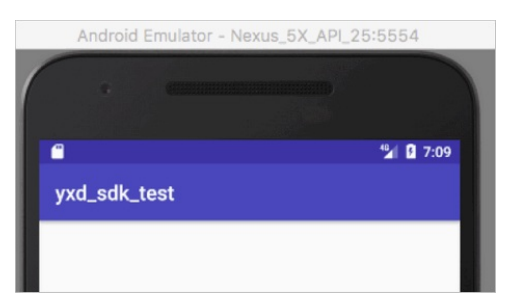

- 3. Add a JAR package.
	- i. Copy the *yunceng.jarfile from the Android SDK* package to the libs directory of the project.

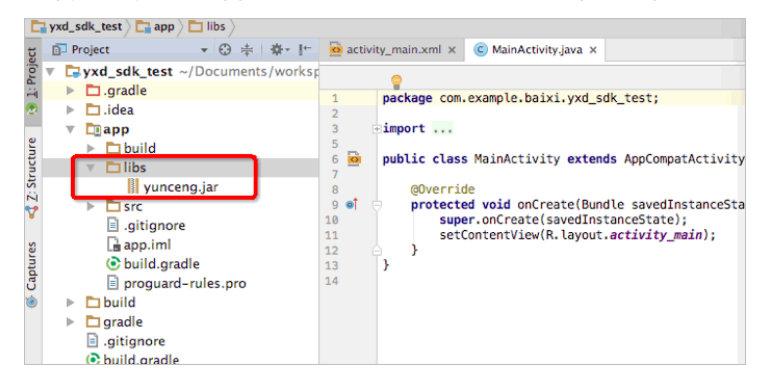

ii. Open Android Studio, choose File > Project Structure, click app, and then click the Dependencies tab.

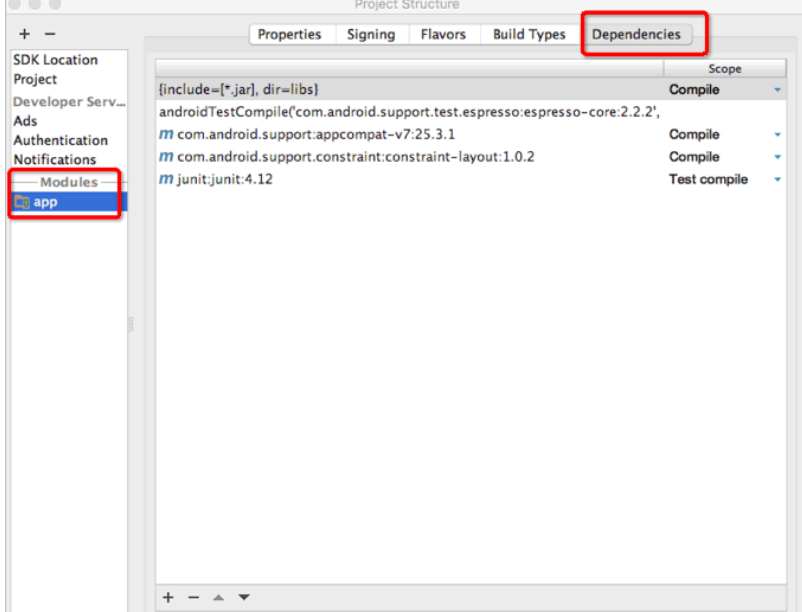

#### iii. Click the

 $\pm$ 

icon, select jar dependency, and then add the yunceng.jar file.

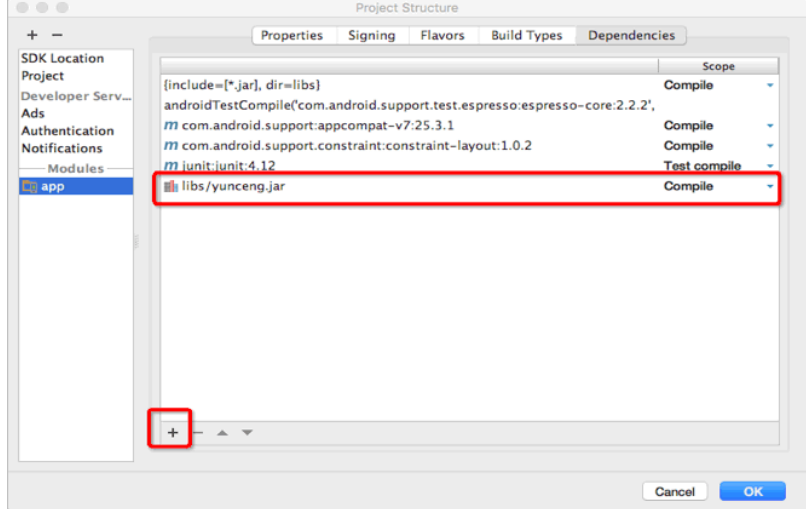

- iv. Click OK.
- 4. Add an SO file. Go to the src > main directory and create a directory named jniLibs in the main directory. Then, copy the SO file from the Android SDK package to the jniLibs directory.

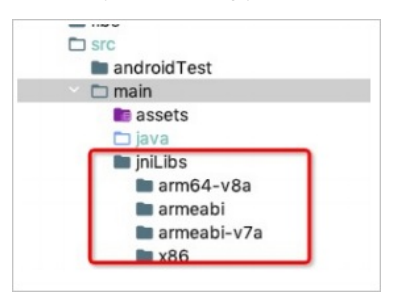

5. Configure access permissions. Open the AndroidManifest.xml file and add the following code to the file, as shown in the following figure.

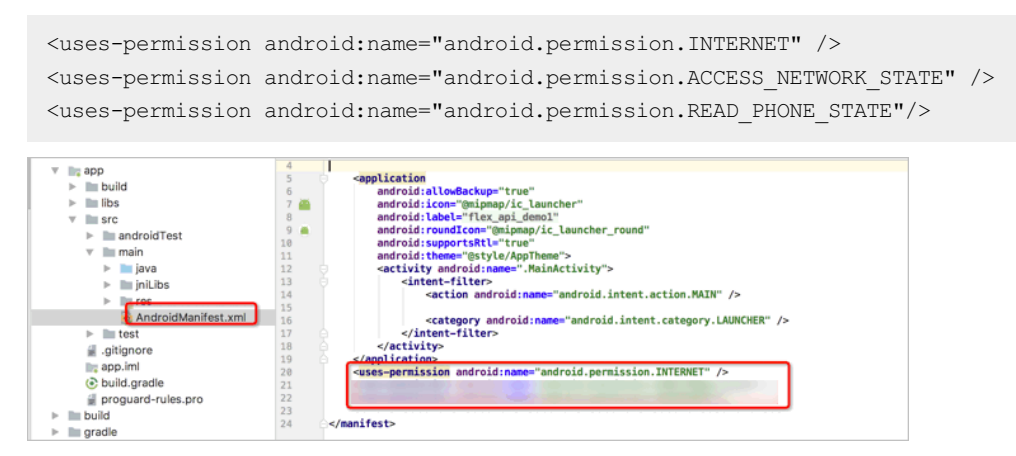

6. Initialize the SDK.

 $\Omega$  Note You need to complete the initialization of the SDK only once.

Before you run the following code, you must replace the following variables:

- Replace <yourAppKey> with the AccessKey that you obtained in the GameShield console.
- $\circ$  Replace  $\lt$ token> with the unique ID of a player in your game. If the ID is unavailable, you can use the default value. You cannot leave <token> unspecified.

```
public int sdk_init() {
   String appkey = "<yourAppKey>";
   String token = "<token>";
   int ret = YunCeng.initEx(appkey, game);
   if (ret == 0) {
       Log.d("yuncengsdk", "sdk init success");
    } else {
       Log.e("yuncengsdk", "sdk init failed, ret " + ret);
    }
   return ret;
}
```
7. (Optional)Configure ProGuard.

If you use ProGuard to implement obfuscation, you must add the following code to the ProGuard configuration file.

-keep class com.aliyun.security.yunceng.\*\*  $\{\star\}$ 

#### What's next

After you add your application, you can use the SDK to retrieve the IP address and the port that are mapped by GameShield for your application. The method that GameShield uses to map an IP address and a port for your application varies based on your service type. For details about the methods, see the following topics:

- $\bullet$  TCP [applications](https://www.alibabacloud.com/help/doc-detail/141192.htm#concept-2318042)
- **HTTP and HTTPS [applications](https://www.alibabacloud.com/help/doc-detail/141191.htm#concept-2318045)**
- HTTP and HTTPS applications with the [Browser/Server\(B/S\)](https://www.alibabacloud.com/help/doc-detail/141190.htm#concept-2318077) architecture

### <span id="page-14-0"></span>4.2.2. Use Xcode to integrate GameShield SDK for iOS

This topic describes how to use Xcode to integrate GameShield SDK foriOS.

#### Prerequisites

The SDK package and AccessKey for iOS is obtained from the [GameShield](https://yundun.console.aliyun.com/?p=yxd) console. The AccessKey is required when you set the appkey parameter. For more [information,](https://www.alibabacloud.com/help/doc-detail/71859.htm#task-g4h-d32-xdb) see Obtain an SDK package and AccessKey pair.

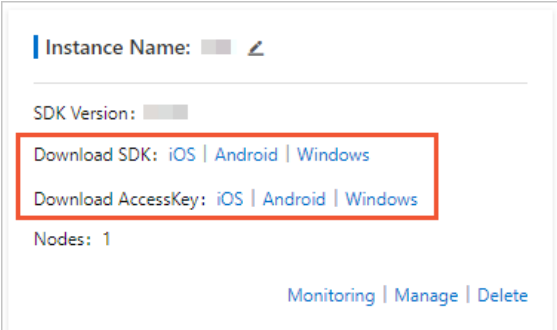

#### Procedure

- 1. Open Xcode.
- 2. Create a project, select Single View Application, and then use the default settings to complete the creation of the project. In this example, the project is named yxd\_sdk\_test.

 $\Omega$  Note Before you perform the next steps, you must ensure that the new project is running normally.

3. Add dependencies. Copy the YunCeng.framework file from the iOS SDK package to the directory where the new project resides. In this example, the project is  $yxd$  sdk test.

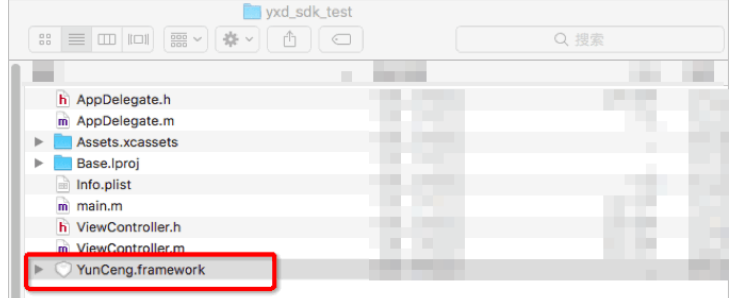

- 4. Modify the project settings.
	- Change Build Phases to Link Binary Wit h Libraries.
	- o Add the YunCeng.framework file and its associated frameworks.

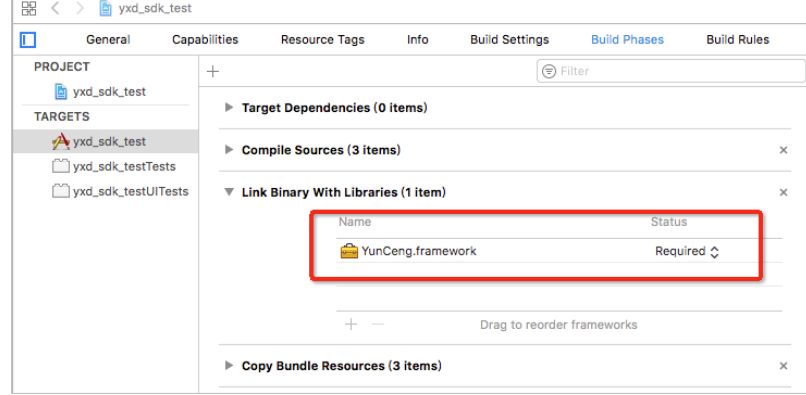

5. Initialize the SDK.

Before you run the following code, you must replace the following variables:

- Replace <yourAppKey> with the AccessKey that you obtained in the GameShield console.
- $\circ$  Replace  $\lt$ token> with the unique ID of a player in your game. If the ID is unavailable, you can use the default value. You cannot leave <token> unspecified.

```
- (int) SDKInit {
   const char * appkey = "<yourAppKey>";
   const char * token = "<token>";
   int ret = YunCeng InitEx(appkey, token);
   if (ret == 0) {
       NSLog(@"sdk init success");
   } else {
       NSLog(@"sdk init failed, ret %d", ret);
   }
   return ret;
}
```
Troubleshooting:

- If the " OBJC\_CLASS \$ CTT elephonyNet workInf o", referenced from error message appears when you compile the code, we recommend that you add the CoreTelephony.framewor k library. For more information, see Step 4.
- $\circ$  If the " res 9 get servers", ref erenced from error message appears when you compile the code, we recommend that you add the libresolv.tbd library. For more information, see Step 4.

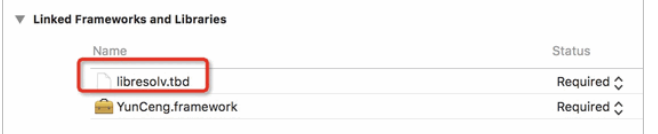

#### What's next

After you add your application, you can use the SDK to retrieve the IP address and the port that are mapped by GameShield for your application. The method that GameShield uses to map an IP address and a port for your application varies based on your service type. For details about the methods, see the following topics:

- $\bullet$  TCP [applications](https://www.alibabacloud.com/help/doc-detail/141192.htm#concept-2318042)
- **HTTP and HTTPS [applications](https://www.alibabacloud.com/help/doc-detail/141191.htm#concept-2318045)**
- HTTP and HTTPS applications with the Browser/Server (B/S) architecture

### <span id="page-16-0"></span>4.2.3. Use a C++ compiler to integrate GameShield SDK for Windows

This topic describes how to use a C++ compilerin Windows to integrate GameShield SDK for Windows.

#### Prerequisites

The SDK package and AccessKey for Windows is obtained fromthe [GameShield](https://yundun.console.aliyun.com/?p=yxd) console. The AccessKey is required when you set the appkey parameter. For more [information,](https://www.alibabacloud.com/help/doc-detail/71859.htm#task-g4h-d32-xdb) see Obtain an SDK package and AccessKey pair.

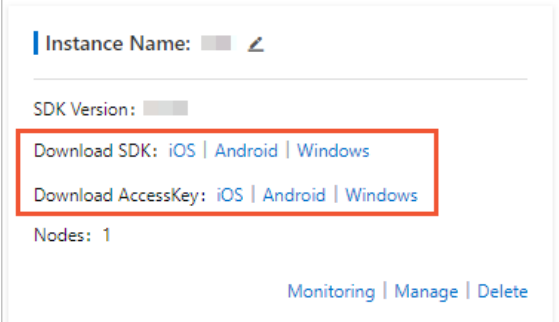

#### Procedure

- 1. Open a C++ compiler in Windows.
- 2. Create a project of the Console App type. In this example, the project is named  $yxd\_windows\_sdk_t$ est.

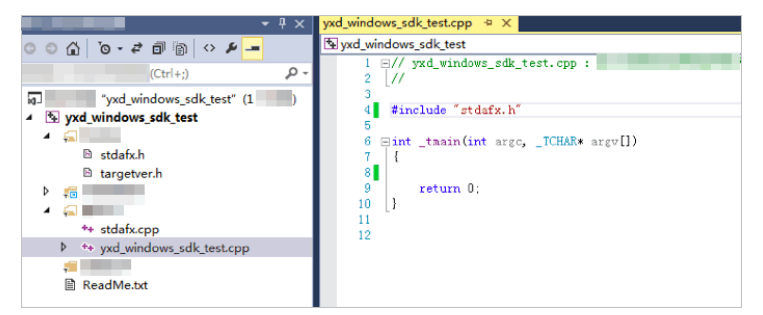

- 3. Add dependencies to the libs directory.
	- i. Create a directory named  $\mathit{libs}$  in the project directory.
	- ii. Copy the YunCeng-WINDOWS.lib file from the Windows SDK package to the libs directory.
	- iii. Open the Property page of the project, choose Linker > General, and then add ./libs as an additional library directory.
	- iv. Choose Linker > Input and add YunCeng.WINDOWS.lib as an additional dependency.
- 4. Add headerfiles and write test code.

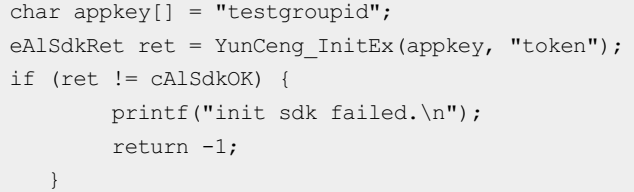

5. Move the YunCeng-WINDOWS.dll file to the directory where the project executable file resides. In this example, the executable file is yxd windows sdk test.exe.

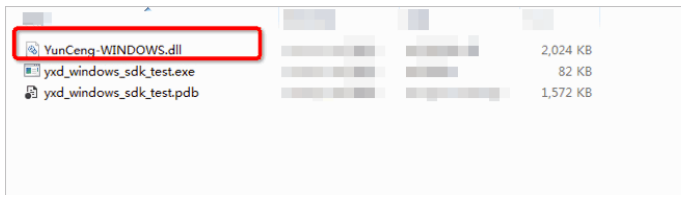

6. Check whether you can obtain the IP address of a game client.

```
/*
ret = YunCeng_GetProxyTcpByIp("token","groupId", "192.168.0.1","80", ip,ip_len, port,
port len); */ret= YunCeng GetProxyTcpByDomain("token","groupId", "www.aliyundoc.com","80", ip, ip_le
n, port,port_len);
if (ret != cAlSdkOK) {
   printf("get next ip failed. \n");
   } else {
   printf("get next ip success. %s %s\n", ip, port);
   }
```
### <span id="page-18-0"></span>4.2.4. Use a Python IDE to integrate a Windows SDK

This topic describes how to use a Python IDE to integrate a GameShield SDK into Windows. It uses PyCharmas an example.

#### Prerequisites

You can obtain an SDK and AccessKey pairfor Windows fromthe GameShield console. For more information, see Obtain an SDK package and [AccessKey](https://www.alibabacloud.com/help/doc-detail/71859.htm#task-g4h-d32-xdb) pair.

#### Procedure

- 1. Open a Python editor. The following uses PyCharm as an example.
- 2. Create a 64-bit project.
- 3. Copy the YunCeng-WINDOWS.dll file from the Windows SDK to the directory where the project resides.

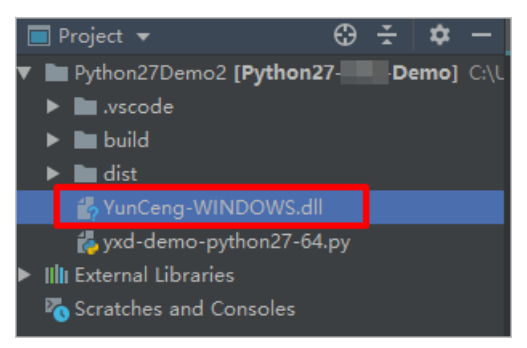

4. Add the following statement to the code to load the YunCeng-WINDOWS.dll file.

```
g_Dll = cdll.LoadLibrary("YunCeng-WINDOWS.dll")
```
5. Use the following code to check whether you can retrieve the IP address of a protection target.

```
Init result = g_Dll.YunCeng_InitEx(access key,token)//Initialize the Windows SDK.
#Return value
ip_len=18
ip = create string buffer('/0'*ip len)
port_len=18
port = create string buffer('/0'*port len)
ret=g_Dll.YunCeng_GetProxyTcpByDomain("Player ID","GroupName","Protection target ID","P
ort for the protection target", ip, ip len, port, port len);
if ret == 0 ://A return value of 0 for the ret parameter indicates a success retrieval
.
```
### <span id="page-19-0"></span>4.2.5. Use Unity to integrate an SDK into Ubuntu

GameShield does not provide an SDK for Ubuntu. If you want to integrate a GameShield SDK into Ubuntu, you can use Unity to work with Android Studio or XCode to enable the SDK on Ubuntu.

We recommend that you determine the optimal access method to a game based on your business requirements.

## <span id="page-19-1"></span>4.3. Use SDKs to integrate applications into GameShield

### <span id="page-19-2"></span>4.3.1. TCP applications

This topic describes how to integrate TCP applications into GameShield. These TCP applications include game logon services and game servers. The access method over TCP is the simplest among all access protocols. To access a TCP application, you only need the IP address and port that is generated by GameShield forthe application. No extra step that is required to access a TCP application.

The following code shows how to establish a persistent connection.

```
Socket socket = new Socket("127.0.0.1", target port.toString());
//Establish a TCP persistent connection by using a socket.
//The target port.toString() method returns a local random port number from GameShield.
```
### <span id="page-19-3"></span>4.3.2. HTTP and HTTPS applications

This topic describes how to use SDKs to integrate HTTP and HTTPS applications into GameShield. These HTTP and HTTPS applications include APIs, and websites for userlogon and data retrieval.

#### Configure a protection target in the GameShield console

When you add a protection target to GameShield by using the console, you must specify a standard domain name as the prot ection t arget ID. The new domain name must point to the IP address 127.0.0.1. The following figure shows how to configure a protection target.

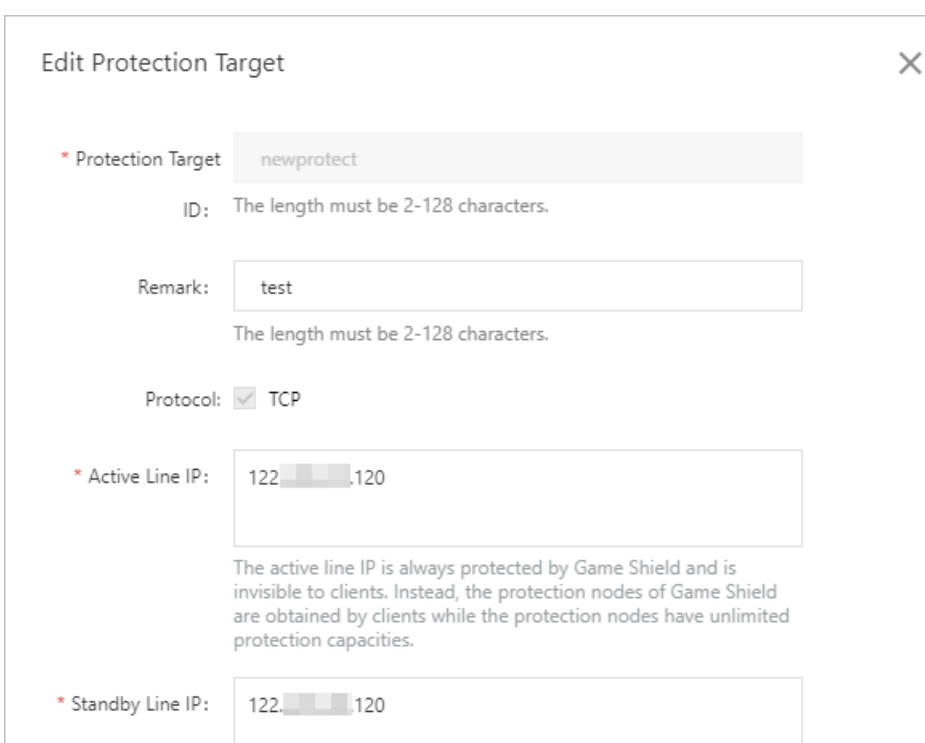

For more information about how to add a [protection](https://www.alibabacloud.com/help/doc-detail/65043.htm#task-abh-mg2-xdb) target, see Step 2: Configure a protection object.

Ok.

Cancel

The standby line IP is returned and exposed to clients without any

#### Call an SDK by using a game client

protection capacities.

GameShield concatenates and converts the IP address 127.0.0.1 and port 8901 (a randomport number) froma protection target ID to an HTTP address. For example, http://127.0.0.1:8910 .

For HTTPS applications, you must replace 127.0.0.1 with a standard domain name that has an SSL certificate configured. The domain name must point to 127.0.0.1. An example of the domain name is http://login-for-yxd.aliyundoc.com:8910/login-for-yxd.aliyundoc.com . This method helps you fix issues in hostname matching and certificate verification.

Sample code

```
String url = 'https://'+"login-for-yxd.aliyundoc.com"+':'+target_port.toString();//The URL
of an HTTPS short-lived connection request.
```
The target port.toString() method returns a local random port number.

#### References

For more information, see Best [practice](https://www.alibabacloud.com/help/doc-detail/127762.htm#concept-1443498) for dealing with HTTPS business. This topic provides instructions about how to integrate an HTTPS application into GameShield.

## <span id="page-21-0"></span>4.3.3. HTTP and HTTPS applications with the Browser/Server (B/S) architecture

You can use SDKs to integrate HTTP and HTTPS applications with the Browser/Server(B/S) architecture into GameShield. These applications provide services, such as administration console, customer services, and website services for adding funds. For more information, see the following topic: HTTP and HTTPS applications. This topic describes how to access HTTP and HTTPS applications after integrating these applications into GameShield.

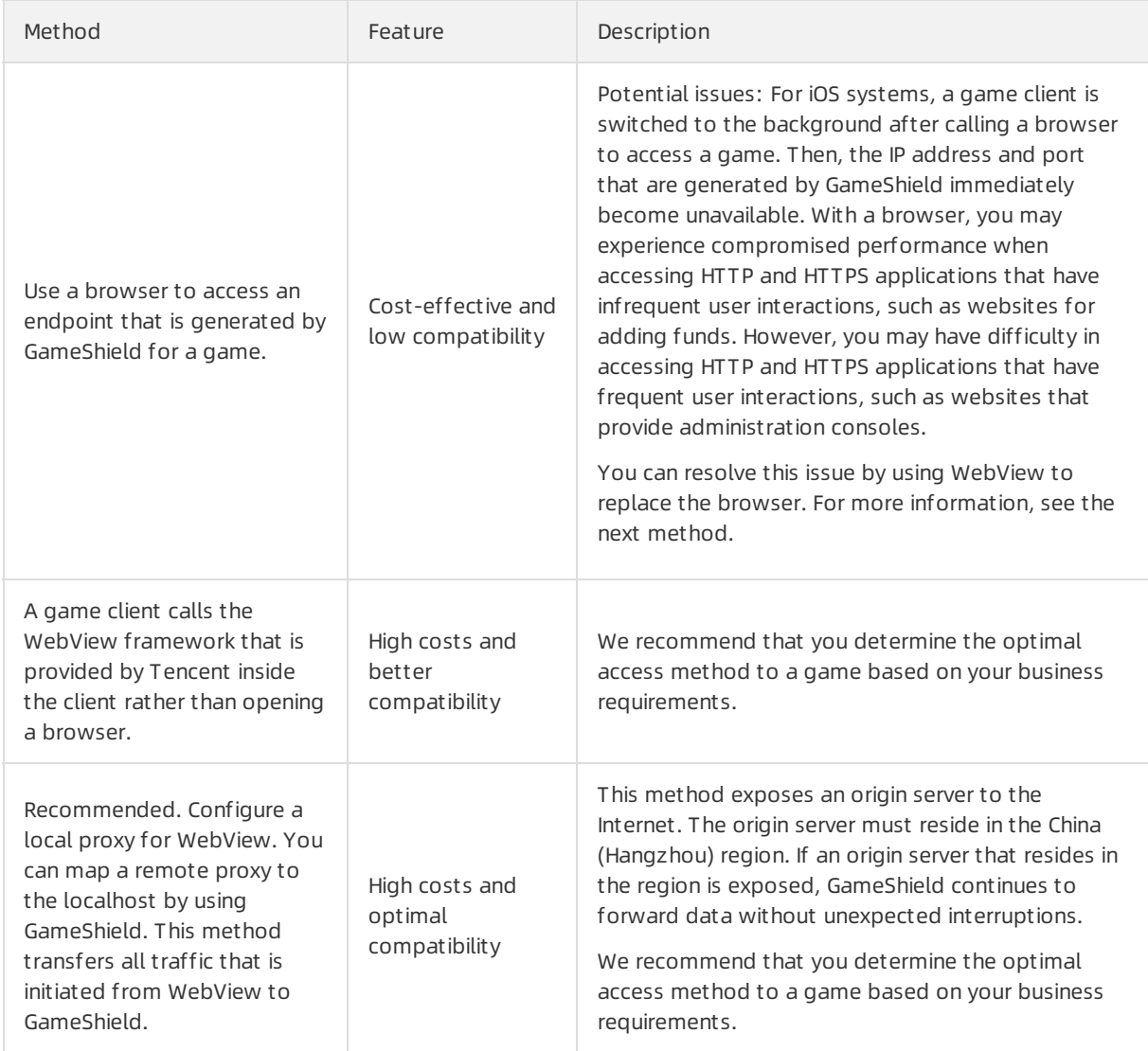

# <span id="page-21-1"></span>4.4. Obtain the real IP address of a game client

<span id="page-21-2"></span>4.4.1. Overview

This topic describes how to obtain the real IP addresses of clients that attempt to access an application afterit is integrated into GameShield.

#### Background information

GameShield adopts the FullNat proxy mode. Afterreceiving a request froma client, GameShield replaces the IP address of the client with the IP address of GameShield. This topic provides a solution for obtaining the real IP address of a client.

#### Implementation

GameShield uses the options field of a Transmission Control Protocol (TCP) packet to store and transfer the IP address of a client. In most cases, this method is called TCP Options Address (TOA). The TOA method is provided by GameShield. You can only obtain the IP address of a client afterintegrating a TOA module to an origin server. You can integrate a TOA module by using application hooks. No code change is required.

 $\bullet$  Linux

Use application hooks to integrate a TOA module. For more information, see [Linux](https://www.alibabacloud.com/help/doc-detail/141189.htm#task-2318118).

Windows

Windows provides application hooks for some applications to integrate a TOA module. For more information, see [Windows](https://www.alibabacloud.com/help/doc-detail/141198.htm#task-2318144).

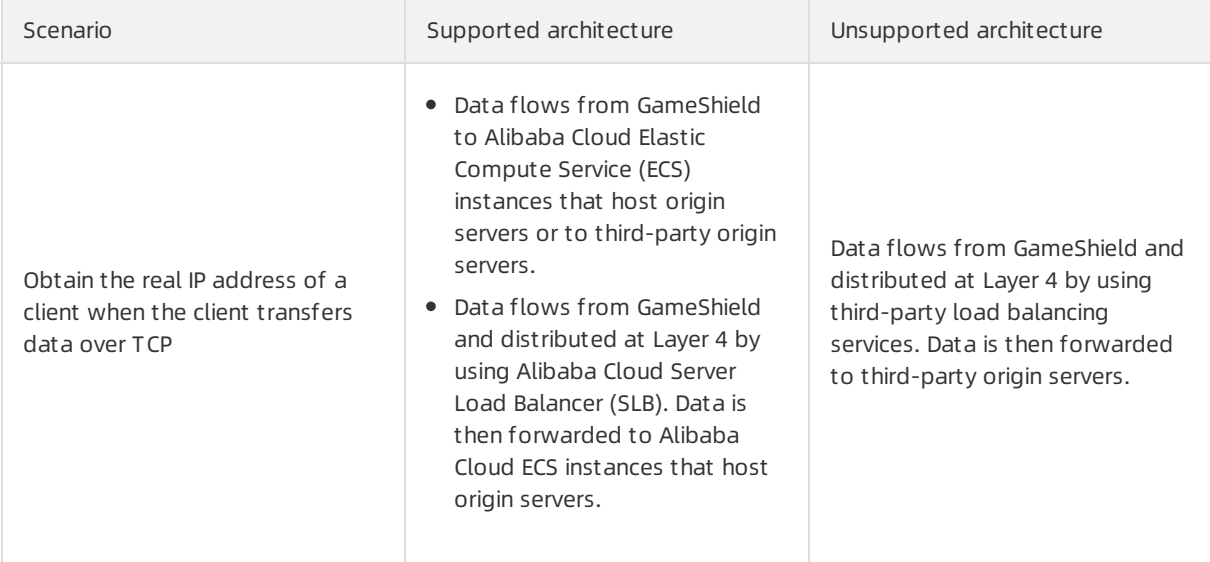

#### Deployment of origin servers

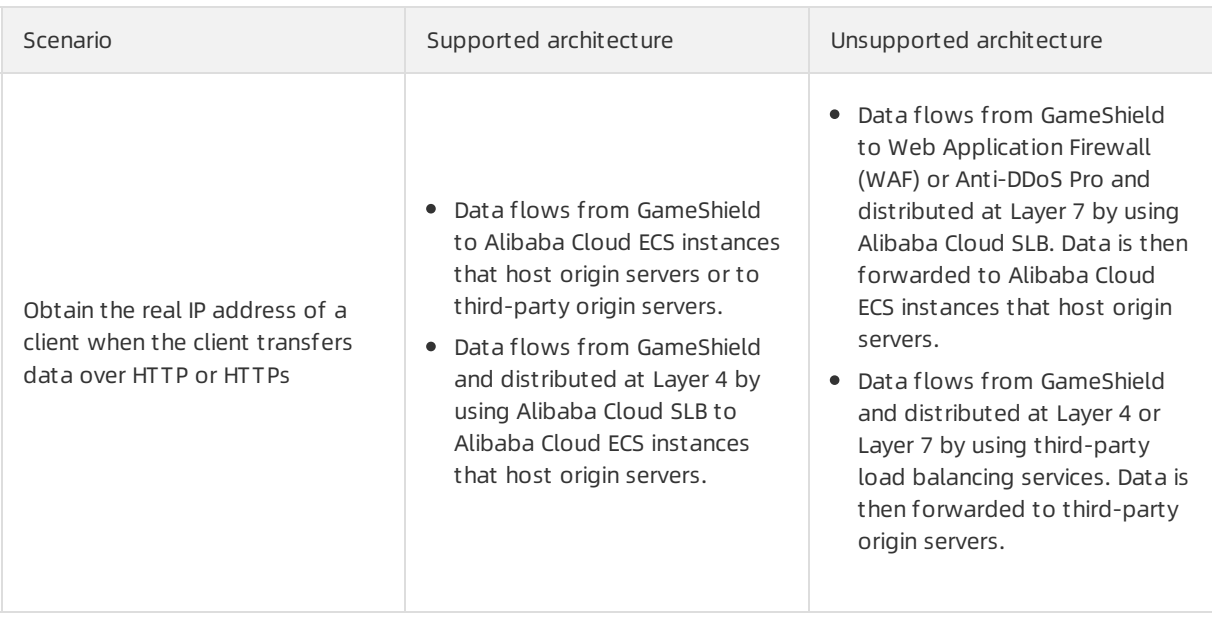

 $\Omega$  Note Based on Layer 4 data forwarding, GameShield does not manage HTTPS certificates. GameShield cannot retrieve data details that are contained in a HTTPS data stream. When a client accesses GameShield over HTTP or HTTPS, GameShield retrieves the real IP address of the client by using a TOA module that is installed on an origin server. You cannot obtain the real IP address of a client fromthe X-Forwarded-For(XFF) headerfield of an HTTP or HTTPS request.

### <span id="page-23-0"></span>4.4.2. Linux

This topic describes how to obtain real IP addresses of clients that access a game running on a Linux server.

#### Integrate a TOA module by using application hooks

- 1. Run the *install.sh* script to install services that relate to the toa server.
- 2. Specify preload.so when starting an application service. If the name of an application service is nginx, you can use the following command to start the application server.

LD\_PRELOAD=./preload.so ./nginx

 $\Omega$  Note You must find the entry point of your program and include the parameter in the preceding command to start the service.

#### nginx service

- i. Run the *install.sh* script.
- ii. Check whetherthe /usr/lib/systemd/system/nginx.service file exists.
- iii. Use the following command to update the *mynginx.sh* script.

```
cat > /root/mynginx.sh
```
iv. Add the following statements to the *mynginx.sh* file and replace  $path-to-preload, so$  with the full path of the *preload.so* file.

```
#! /bin/bash
LD_PRELOAD=path-to-preload.so /usr/sbin/nginx
```
v. Use the following command to modify the permissions forthe mynginx.sh file.

chmod +x /root/mynginx.sh

vi. Use the following command to edit the *nginx.service* file.

vi /usr/lib/systemd/system/nginx.service

- vii. Replace ExecStart=/usr/sbin/nginx with ExecStart=/root/mynginx.sh .
- viii. Use the following command to restart the nginx service.

service nginx restart

ix. Use the following command to enable automatic start forthe nginx service at startup.

systemctl enable nginx.service

 $\heartsuit$  Note You can also start the nginx service by adding the following statements to the nginx reload.sh script.

```
killall nginx
LD_PRELOAD=path-to-preload.so /usr/local/nginx/sbin/nginx
```
Then, you must add the directory where the nginx reload.sh file resides to the rc.local startup configuration file.

3. Check whether *preload.so* is loaded by the nginx service.

The followin example command are provided for your reference.

- To check whether a port is enabled: netstat -ntulp |grep 48888
- $\circ$  To check whether the nginx service is running and view its PID: ps -ef | grep nginx
- o To check whether preload.so is loaded: cat /proc/PID/maps | grep preload.so

#### Integrate a TOA module by modifying application code

The TOA module of GameShield installs a process on an origin server. The process listens on UDP port 48888. A game process passes non-real port numbers and IP addresses to port 48888 by using a specific format and retrieves port numbers and real IP addresses fromthe process.

**Precautions** 

- You must make sure that UDP port 48888 is not disabled by the firewall on the localhost of 127.0.0.1.
- When you configure settings to allow access to the endpoint of 127.0.0.1:48888 through UDP, you must specify a timeout period. This setting helps avoid denial of services due to unexpected issues.
- You can retrieve real IP addresses by using the bypass method. In theory, retrieving real IP addresses seldomfails. However, you still need to prepare related solutions when an application process fails to retrieve real IP addresses.

In a server-client connection, data that relates to IP addresses and ports is deleted when one of the parties closes the connection socket. You must re-establish a connection between the server and the client to create data that relates to IP addresses and ports.

For more information, see the instructions that are provided in the TOA archive. You can also contact GameShield Technical Support.

### <span id="page-25-0"></span>4.4.3. Windows

This topic describes how to obtain real IP addresses of clients that access a game running on a Windows server.

#### Procedure

- 1. You can use Visual Studio 2013 or a later version to open and compile the *toaservice.sln* file.
- 2. Run the toaservice.exe file that is compiled from toaservice.sln. This application runs as a backend process that listens on a network interface card (NIC) and allows access to API operations fromUDP port 48888.

#### Integrate a TCP Options as Address (TOA) module by using application hooks

 $\Diamond$  Note This method is only applicable to C++ and not applicable to other languages, such as C#.

You can follow these steps to integrate the module.

1. Start the target application. Then, use the LoadLibraryA("GetSourceName.dll") command to load the GetSourceName. DLL file as soon as possbile.

**2** Note For more information, see the Test Get SourceName method in the toaservice.sln file.

2. After the GetSourceName. DLL file is loaded, a backend process that is linked to the .dll file intercepts messages fromthe getpeername and accepts methods to retrieve the real IP addresses of clients.

#### Integrate a TOA module into application code

Similarto the method that is applied in Linux, you can integrate the TOA module by using code. The TOA module of GameShield installs a process on an origin server. The process listens on UDP port 48888. A game process passes non-real port numbers and IP addresses to port 48888 by using a specific format and retrieves port numbers and real IP addresses fromthe process.

**Precautions** 

- Microsoft no longer offers support for Windows Server 2008.
- During tests, you must make sure that the firewall on an origin serveris disabled. Otherwise, you fail to obtain real IP addresses because the WSASocket SOCK\_RAW socket cannot sniff incoming data packets.
- You can retrieve real IP addresses by using the bypass method. In theory, retrieving real IP addresses seldomfails. However, you still need to prepare related solutions when an application process fails to

retrieve real IP addresses.

• You cannot use FreeLibrary to release the GetSourceName.dll file after you use the LoadLibrary method to load the GetSourceName.dll file. Otherwise, a Windows crash issue occurs.

 $\heartsuit$  Note To resolve this issue, you can purchase the Microsoft Detours package and replace the mhook library.

- The GetSourceName.dll file, the toaservice.exe file, and the executable file that loads GetSourceNam e.dll must reside in the same directory.
- $\bullet$  You must have the administrator permissions to run the executable file that is used to load the GetSo urceName.dllfile.
- In terms of performance optimization, you must bind an NIC when a TOA module need to sniff data packets. If several NICs exists on an application server, you can modify the parameters in lines 131 to 139 of the toa\_service/win/toaservice/toaservice/Sniffer.cpp file to bind the target NIC.

For more information, see the instructions that are provided in the TOA archive. You can also contact GameShield Technical Support.

### <span id="page-26-0"></span>4.5. Introduction to core methods

A GameShield SDK includes two core methods: initEx and GetProxyTcpByDomain. This topic describes how to use core methods. It also includes the details of each method.

#### initEx

You can call the initEx method to initialize an SDK when using the SDK forthe first time. We recommend that you repeat the call forthe method until a value of 0 is returned.

The following table illustrates the parameters of the initEx method. It also includes the description of each parameter.

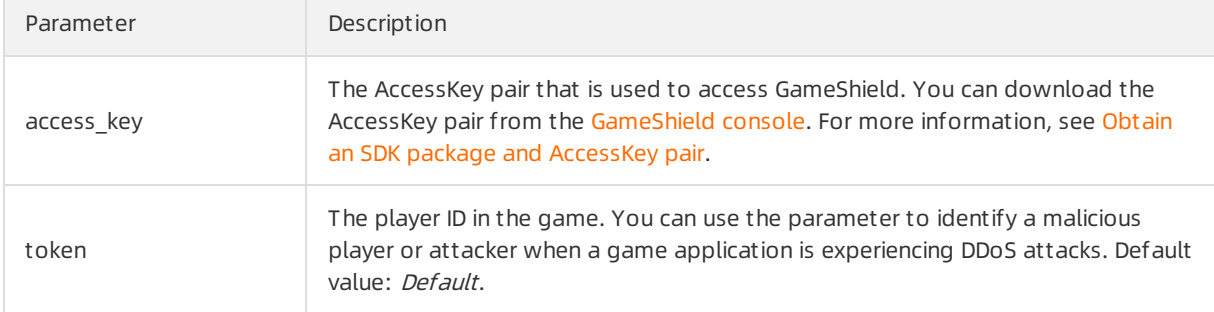

#### GetProxyTcpByDomain

You can call the GetProxyTcpByDomain method to retrieve callback IP addresses. It can also be used to retrieve random port numbers by using synchronized blocks.

The following describes the feature of the GetProxyTcpByDomain method.

- The IP address and port number for each return value are the same when the specified request parameters for each call are the same. This occurs within the lifecycle of an application after you start the application.
- The converted IP address and port number that are returned from a call remain unchanged. This occurs within the lifecycle of an application after you start the application. GameShield automatically

checks the availability of returned IP addresses and port numbers. Based on the results, GameShield automatically switches between nodes.

- The returned IP address and port number changes after you start the application again.
- The return value of the Target\_ip parameter is set to 127.0.0.1. The IP address that is returned from the GetProxyTcpByDomain method remains unchanged. However, the port numberthat is returned is randomly generated.

The following table describes the parameters of the GetProxyTcpByDomain method.

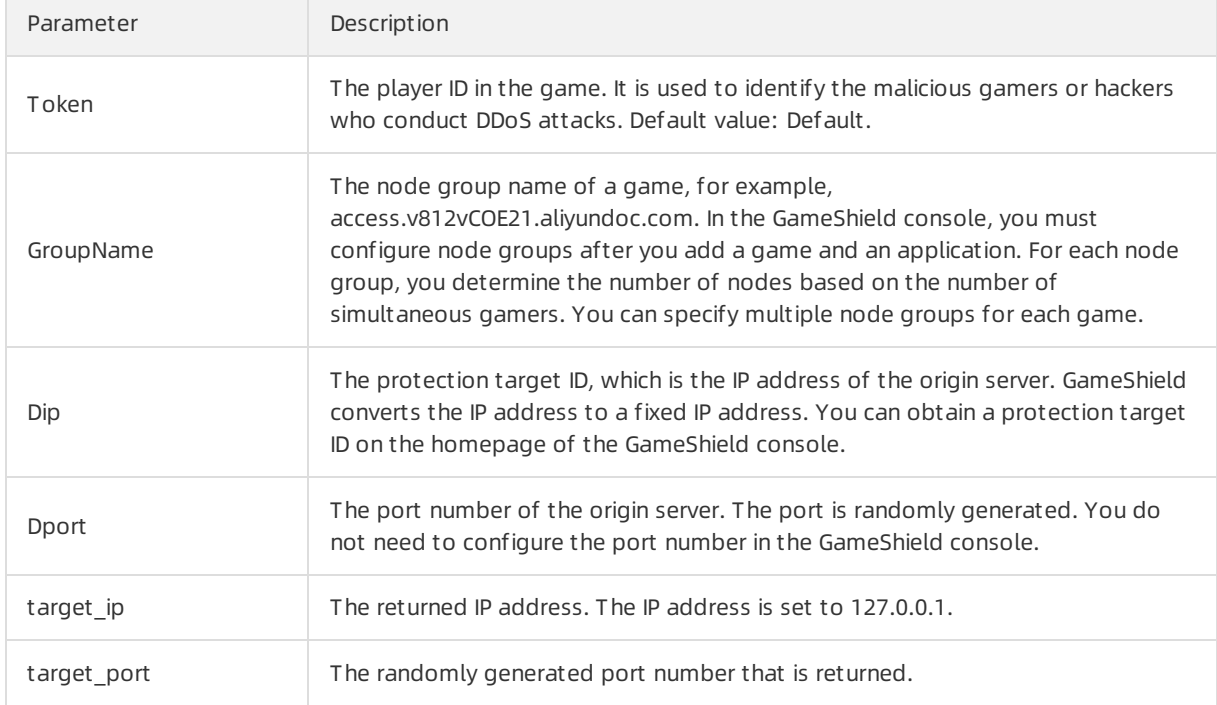

### <span id="page-27-0"></span>4.6. SDK error codes

This topic describes the common error codes defined by the GameShield SDK.

#### Overview

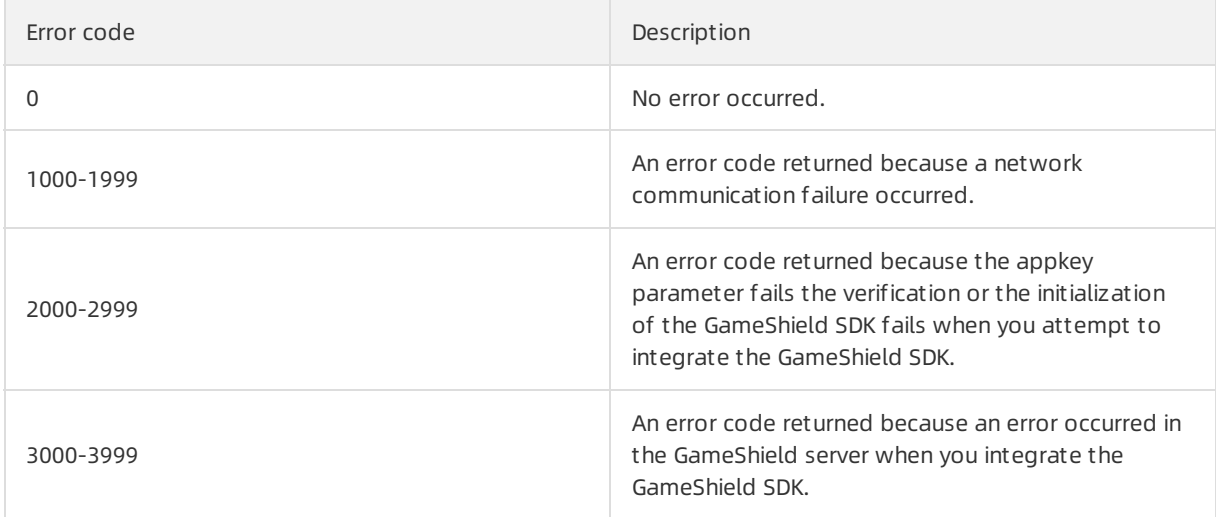

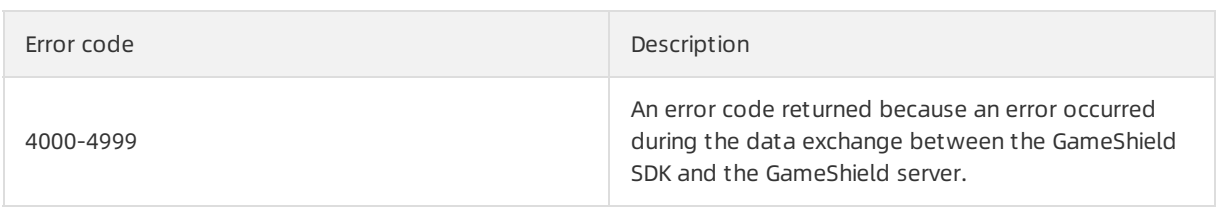

#### Common error codes

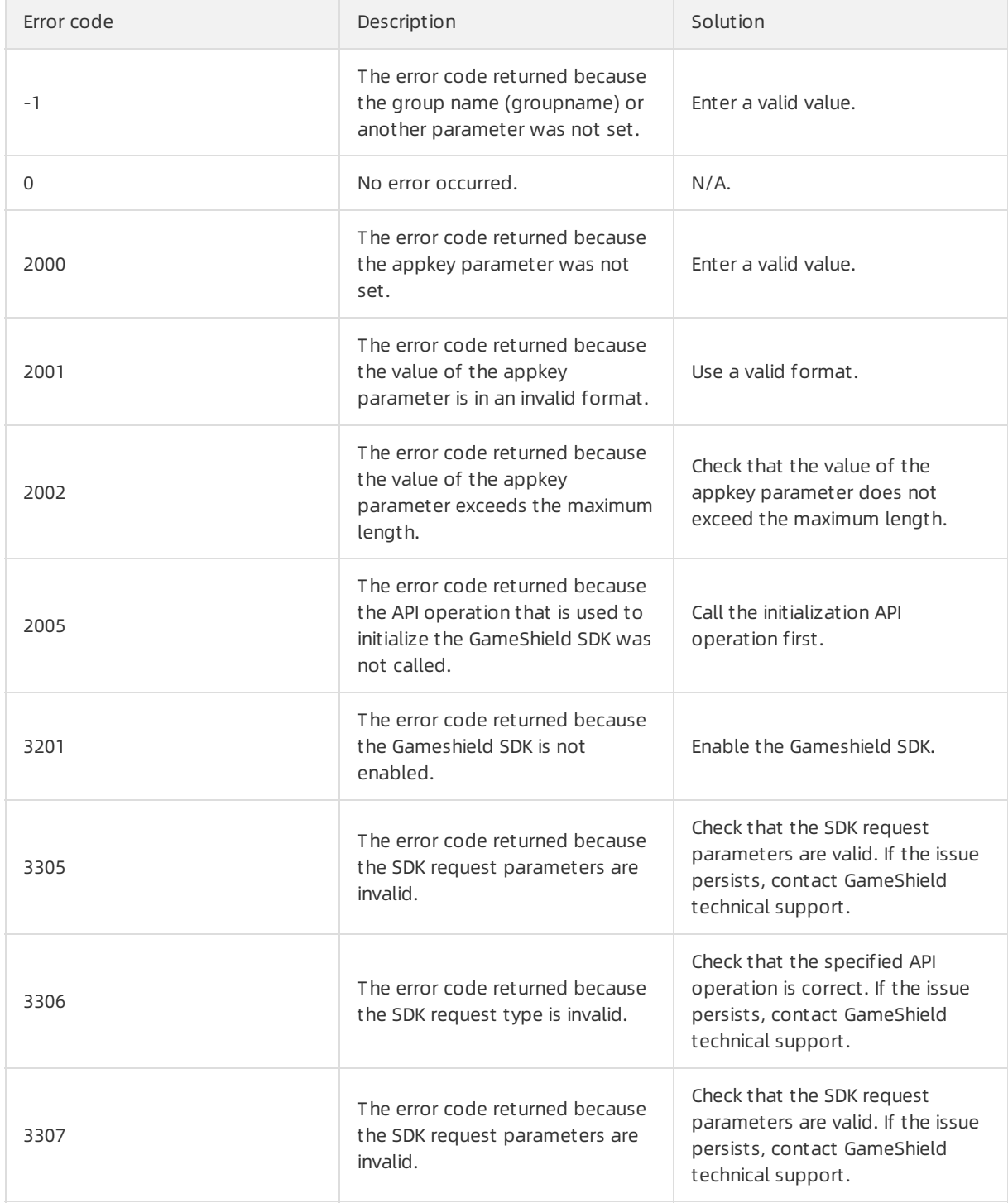

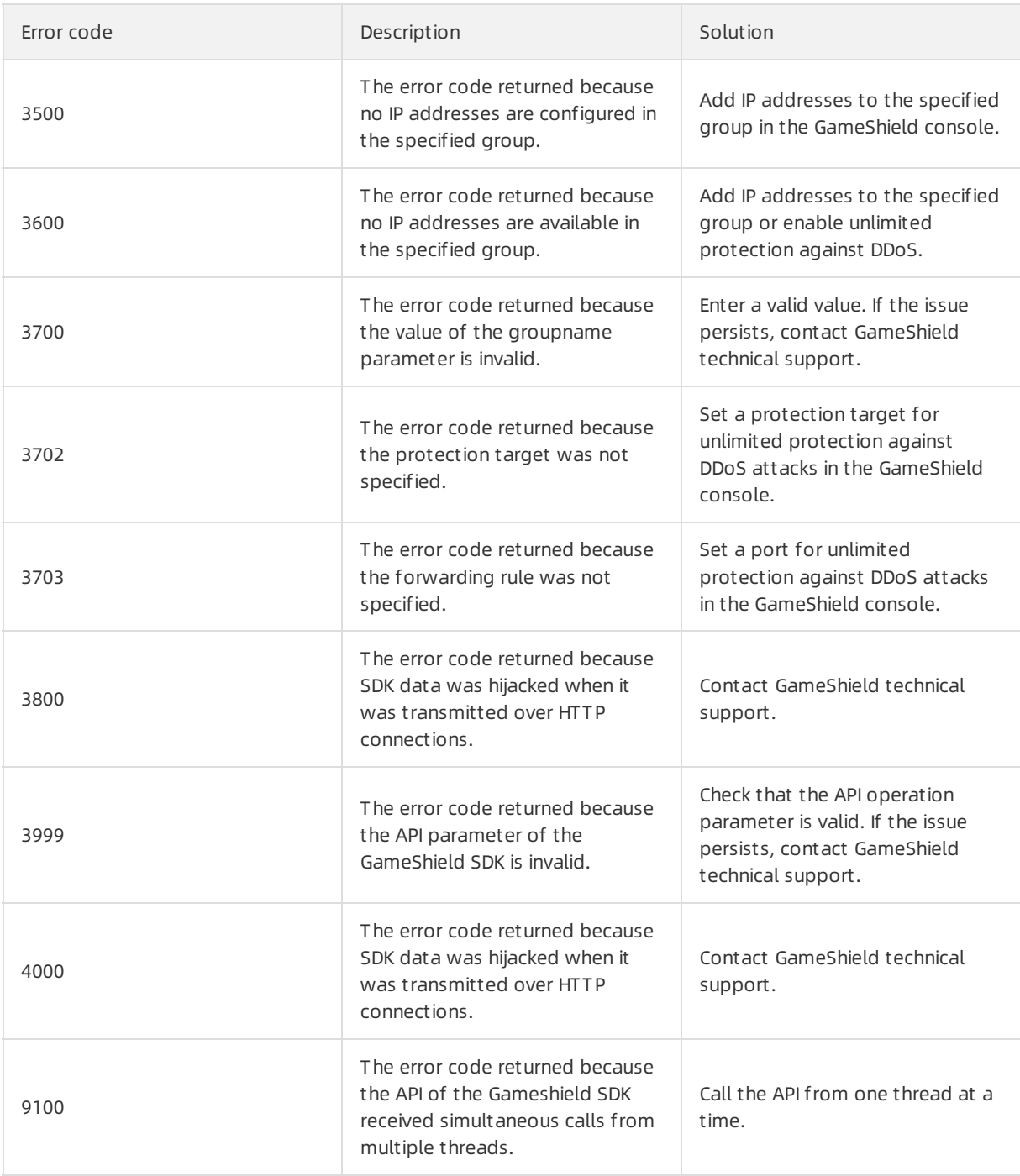

Not e If the issue persists, contact GameShield technical support.

### <span id="page-29-0"></span>4.7. Troubleshoot SDK issues

This topic describes how to troubleshoot SDK issues. Issues may occur when you use an SDK to access GameShield.

#### Context

A game calls the GetProxyTcpByDomain method to schedule available IP addresses through network security services and return these IP addresses to clients. These clients access IP address pools for different security networks based on different requested routes. These requests are then sent to origin servers.

Recommendations for debugging

You must list all request and response parameters for debugging. This facilitates troubleshooting. If some issues cannot be resolved, we recommend that you use the Wireshark tool to capture packets. You can submit abnormal packets that are detected by the tool to the GameShield teamforfurther analysis of communication issues.

#### Procedure

1. Troubleshoot version-related issues.

You can troubleshoot version-related issues based on SDK error [codes](https://www.alibabacloud.com/help/doc-detail/141187.htm#concept-2318172). Based on the instructions that are provided by error messages, you can change settings in the GameShield console or change parameters when calling methods.

2. Confirmthe status of origin servers.

You can confirmthe status of origin servers by checking whetherthe IP address and port of an application server are accessible.

You can contact GameShield engineers for assistance to confirmthe status of communication between the origin server and GameShield. The status indicates whether firewall policies on the origin server reject requests from back-to-origin IP addresses of GameShield. This method helps obtain a more accurate result than if you troubleshoot the issue by exploring online solutions.

3. Check request parameters again.

You must check the IP address and port number by using an SDK. You must also check the target URL that is to be accessed. Check request parameters that are passed fromGameShield. Use caution: Requests parameters are case-sensitive.

- 4. Confirmthe protocol.
	- TCP: No specific action is required. In most cases, the returned IP address and port are accessible.
	- HTTP or HTTPS: You may need to handle host match issues. We recommend that you seek further assistance by contacting the game administrator.
	- WS or WSS: You may need to handle host match issues. We recommend that you seek further assistance by contacting the game administrator.